## **Monitoring Gentran Integration Suite with Sterling Control Center**

You can monitor Gentran Integration Suite using Sterling Control Center. This is useful because you can use Sterling Control Center to monitor many servers running many different products and platforms.

## **Sterling Control Center Overview**

A Sterling Managed File Transfer solution, Sterling Control Center is a system management solution for managing file transfer activity across multiple instances of Connect:Direct, Connect:Enterprise, and/or Gentran Integration Suite. Sterling Control Center provides centralized monitoring and management for improved quality of service, and better compliance with service level agreements (SLAs).

Sterling Control Center provides enterprise-wide monitoring and management of Sterling Commerce solutions, including:

- ✦ Monitoring of data transfer activities, adapter status, and perimeter server status
- ✦ Environment information such as operating system, database type, JDK, license information
- ✦ Alert and event notification, including business process or file transfer failure
- $\triangleleft$  Centralized auditing and reporting
- $\triangle$  Centralized administration and configuration
- $\blacklozenge$  Monitoring quality of service using service level criteria (SLC)
- ✦ License management

The benefits of using Sterling Control Center include:

- ✦ Lowered operating costs by preventing downstream process interruptions and SLA penalties
- ✦ Detection of minor processing exceptions before they escalate into serious business problems
- ✦ Improved service levels and business relationships by ensuring critical processing windows are met
- ✦ Elevation of alerts to ESM tools such as Tivoli, HP OpenView, and BMC Patrol
- ✦ Optimized processing across the network
- ✦ Reports generated from consolidated log data

## **Sterling Control Center Components**

Sterling Control Center is a Java-based application that consists of three components:

- ✦ An engine that is installed on a network computer. This engine includes the modules that create and define rules, actions, SLCs, and Sterling Control Center configuration information.
- ✦ A relational database that stores statistics information from managed Connect:Enterprise, Connect:Direct, and Gentran Integration Suite servers. This information is used by Sterling Control Center for server monitoring.

Sterling Control Center supports MySQL, DB2, Oracle, and Microsoft SQL Server databases.

✦ A graphical user interface (GUI) that can be installed on the same computer where the engine is installed, or on a remote computer. The GUI visually shows processing activity and enables you to perform Sterling Control Center administration activities.

The engine and GUI can be installed on computers with different operating systems. See the *Sterling Control Center Release Notes* for system requirements.

The following graphic illustrates a Sterling Control Center environment:

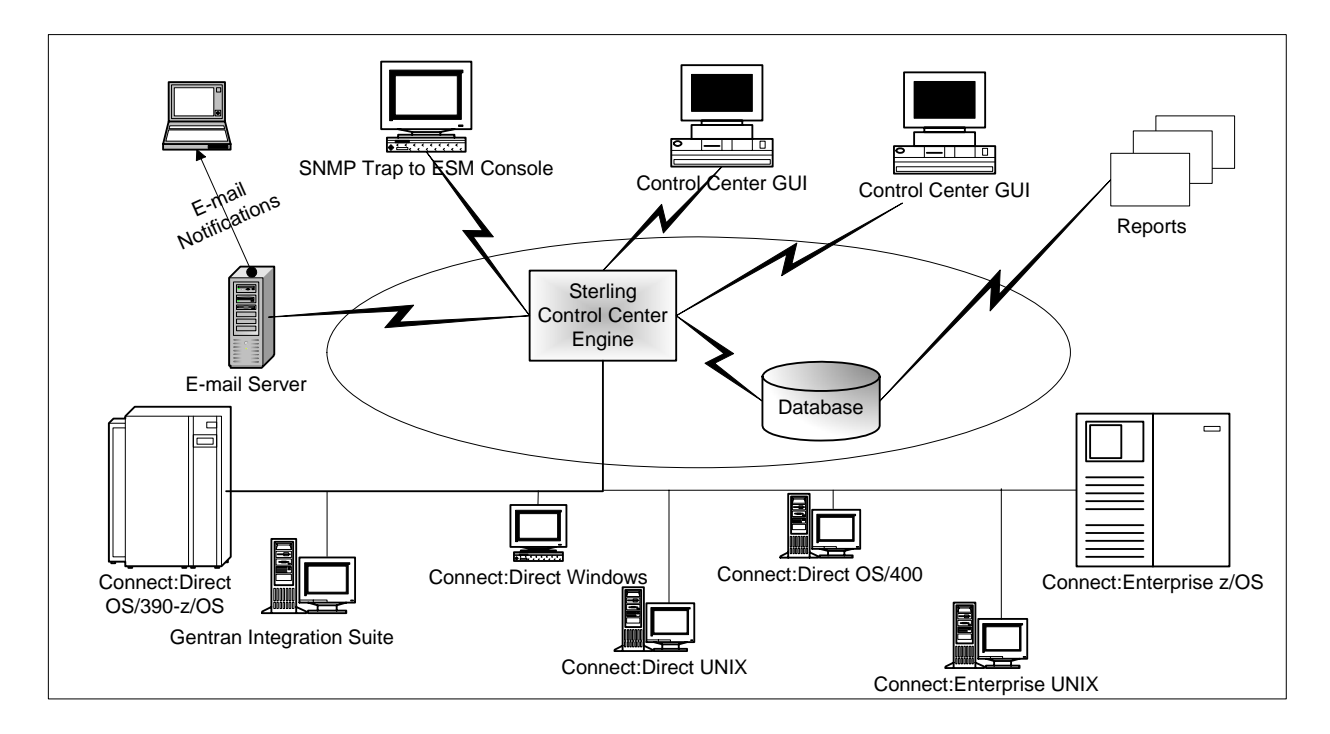

## **Setting Up Gentran Integration Suite for Monitoring by Sterling Control Center**

An instance of the Sterling Control Center service is enabled by default when you install Gentran Integration Suite. You must configure Web Services to use this service. To enable monitoring of Gentran Integration Suite by Sterling Control Center:

- 1. From the Admin menu, select **Deployment** > **Web Services** > **Manager**.
- 2. Next to Create a Web Service Configuration, click **Go!**
- 3. Enter **SCCInteropService** as the name and type a description.
- 4. Click **Next**.
- 5. Do not specify any settings on the Request Security Settings page. Click **Next**.
- 6. Do not specify any settings on the Response Security Settings page. Click **Next**.
- 7. Do not Assign any Business Processes. Click **Next**.

8. For Assign Service Instances, select **Sterling Control Center Service**. Click **Next**.

**Note:** Do not confuse this with another service with the similar name "Control Center Message Service."

- 9. On Assign Consumers page, select the users to enable to monitor Gentran Integration Suite from Sterling Control Center. Click **Next**.
- 10. Select Reliability Settings (optional). Click **Next**.
- 11. Select WS-I Conformance Settings (optional). Click **Next**.
- 12. For Attachment Settings, select **Output Attachment**. Click **Next**.
- 13. Confirm that settings are correct. Click **Finish**.
- 14. Make a note of the base URL for your web service, the Gentran Integration Suite user ID, and password for the consumer. These must be entered into Sterling Control Center during configuration. Optionally, you may note the port Gentran Integration Suite is using and specify it in Sterling Control Center.

Gentran Integration Suite is now ready for monitoring by Sterling Control Center.

For additional information, see the Sterling Control Center documentation.